## WIN10 小鍵盤與手寫功能

使用 WIN10 之後,常常會讓人無所適從,習慣使用的一些功能,不知道藏到哪裡去了?比方說,許多 人常會用的螢幕小鍵盤,換了 WIN10 就找不到了嗎?那可不,以下就簡單的介紹如何叫出螢幕小鍵盤。

1. 將滑鼠之標移至螢幕右下角時間處,按下滑鼠右鍵,選擇「**顯示觸控式鍵盤按鈕**」,如下圖所示。

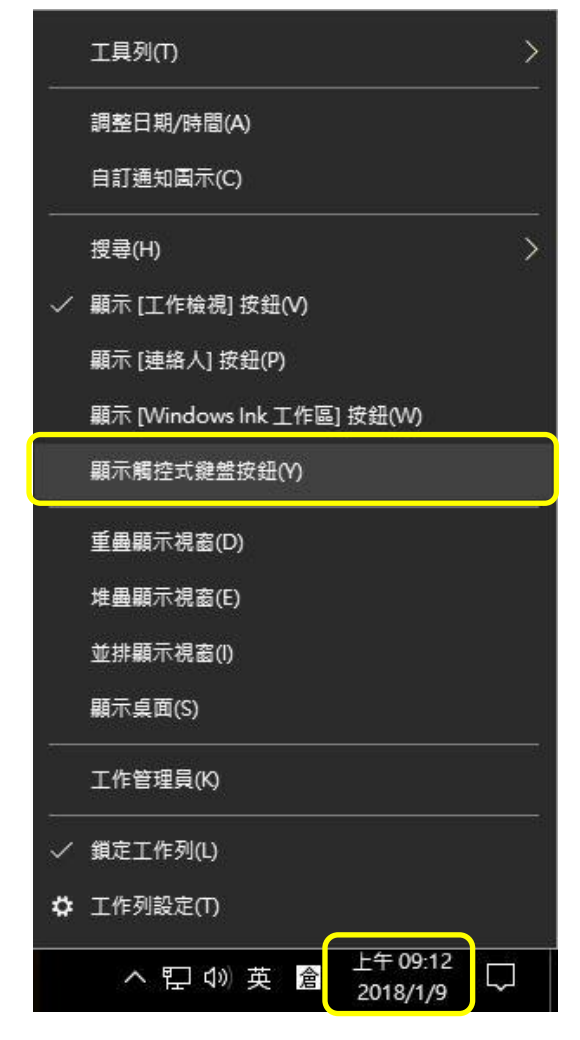

2. 此時在時間旁邊便會出現鍵盤圖示,如下圖所示。

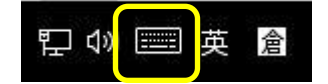

3. 點選鍵盤圖示,可將螢幕小鍵盤顯示出來,如下圖所示。

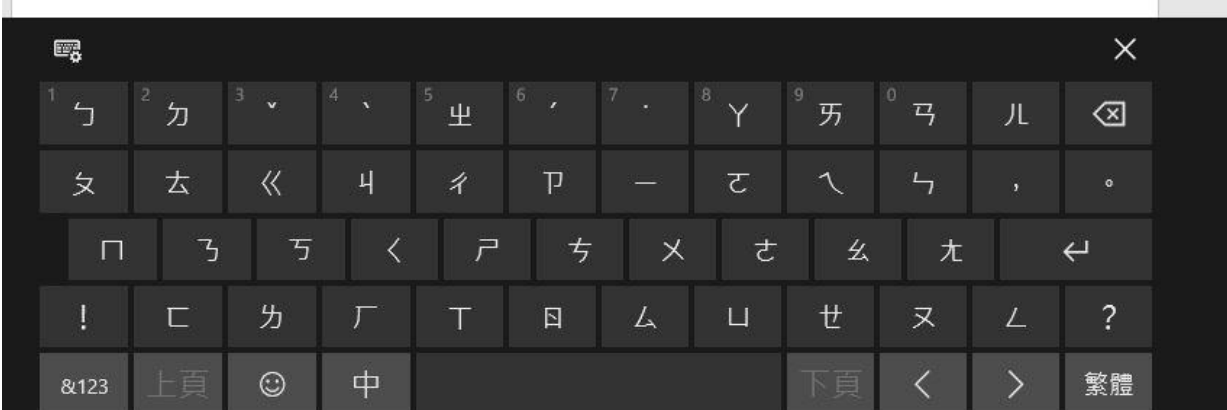

4. 若要將螢幕小鍵盤變更為手寫模式,可選擇左上方圖示來變更模式,如下圖所示。

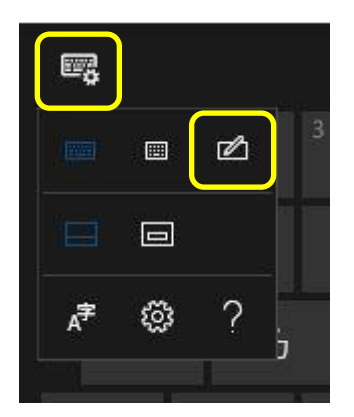

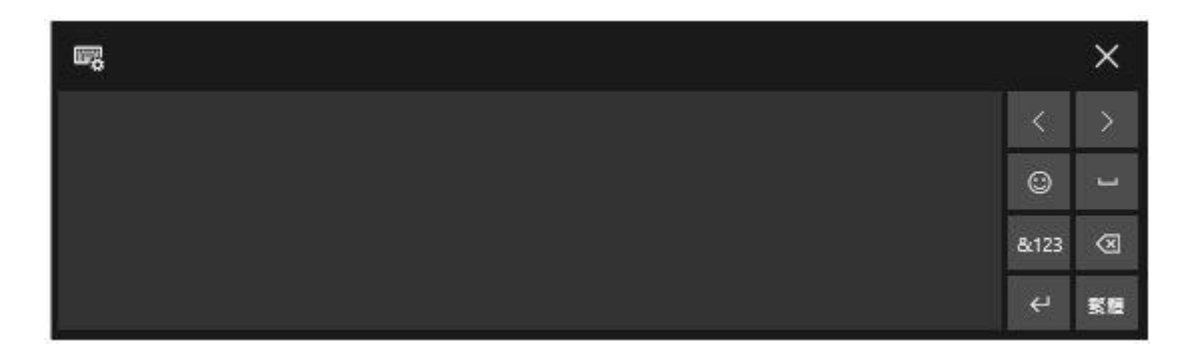

5. 手寫模式類似智慧手機,例如:點選「**&123**」,如下圖所示。

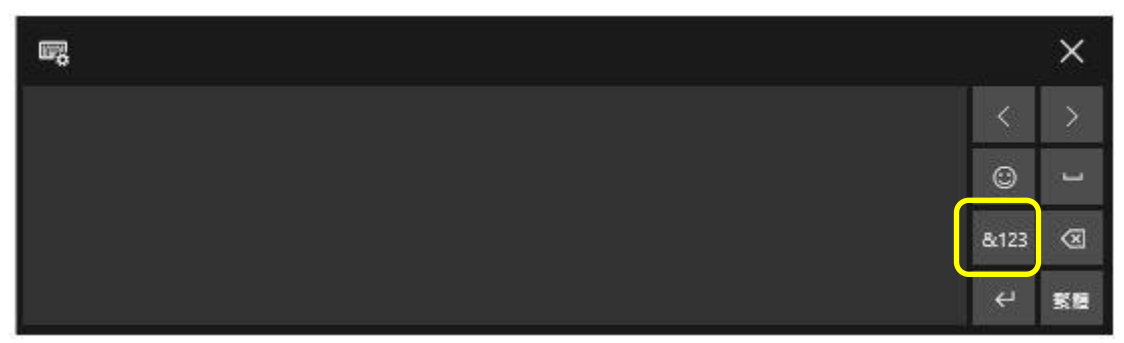

6. 點選後,便會出現數字與符號表供選擇,如下圖所示。

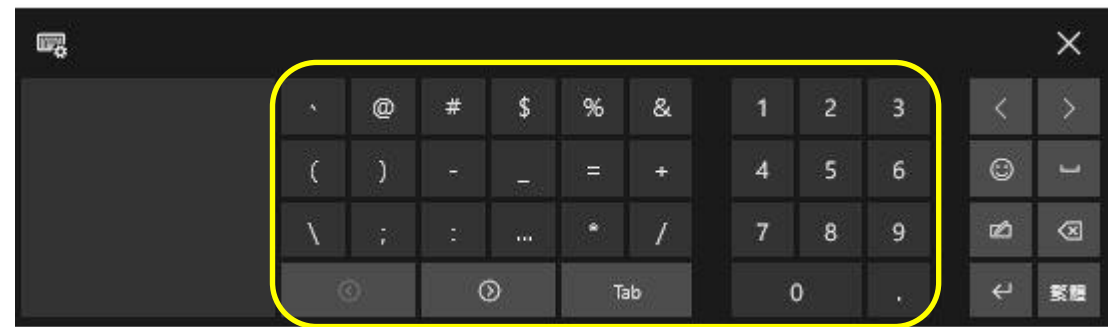

7. 或是選擇「笑臉圖案」,如下圖所示。

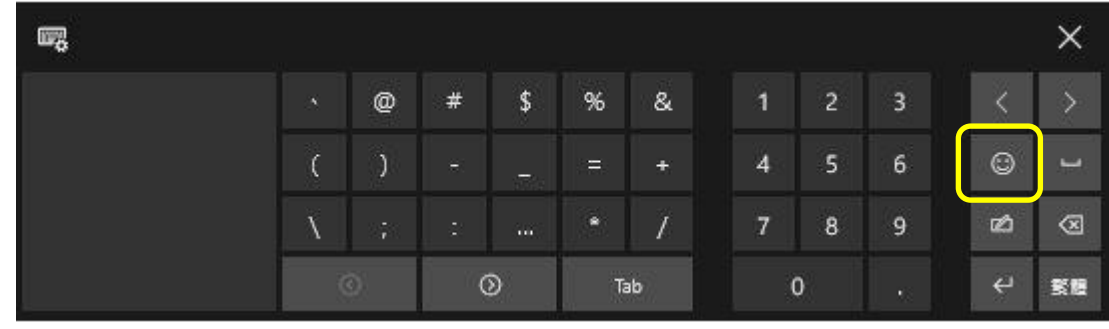

8. 可以有許多可愛圖示選擇使用,如下圖所示。

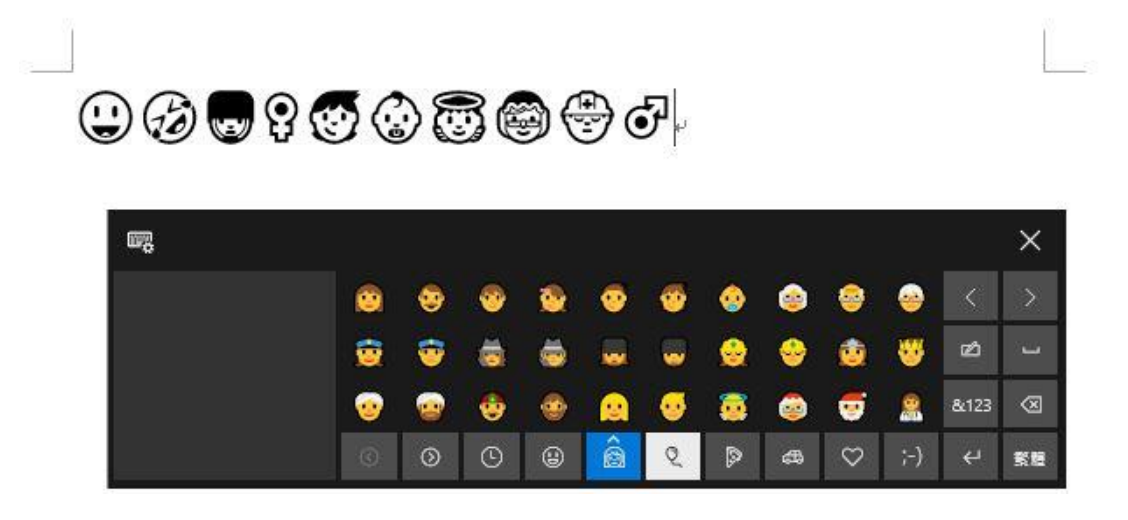

- 【一般宣導】
- 1. 敬請尊重智慧財產權,有關校園網路使用規範、智慧財產權之宣導及注意事項,請多予關注,相關網址 如下: <http://www.takming.edu.tw/cc/>。檢舉信箱: [abuse@takming.edu.tw](mailto:abuse@takming.edu.tw) 或 [netcc@takming.edu.tw](mailto:netcc@takming.edu.tw) 。
- 2. 請勿安裝來路不明之非法軟體,以免觸法。
- 3. 查閱相關電腦技術資料,網址: <http://www.takming.edu.tw/cc/resources/document.htm>
- 4. ODF 園地: <http://www.takming.edu.tw/cc/resources/odf.htm>